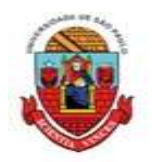

UNIVERSIDADE DE SÃO PAULO

PREFEITURA DO CAMPUS USP DE BAURU

# 3º Resultado PAPFE 2023 – Orientações Gerais

# Campus Bauru

## O Resultado pode ser consultado no Portal de Serviços Computacionais da USP (https://portalservicos.usp.br)

 Ícone de menu: Programa de Bolsas > PAPFE > Inscrição em Bolsas e Apoios

Basta passar o mouse em cima do ícone que aparece à frente do apoio solicitado e ler a legenda que aparece.

 Obs.: os alunos contemplados receberão informação enviada por meio do e-mail institucional.

### 1- Orientação aos alunos contemplados com auxílio

### AUXÍLIO PERMANÊNCIA:

nos demais resultados previstos no Edital.

- 1. Conferir os dados pessoais no sistema Computacional da USP (RG, CPF, endereço residencial, telefone, e-mail). Se necessário, efetuar as devidas correções.
- 2. Cadastrar no Sistema Computacional da USP (em Dados Pessoais) o número de agência e conta corrente junto ao Banco do Brasil, em nome do estudante. Estudantes que não tiverem conta corrente junto ao Banco do Brasil deverão providenciá-la com a maior brevidade possível. Caso seja necessário, a declaração do auxílio recebido para abertura de conta está disponível no sistema Computacional da USP, menu "Emissão de documentos – Documentos" (escolher no campo documento a opção Declaração para abertura de conta bancária. No campo Bolsa, escolher a opção "Auxílio Permanência").
- 3. Sugerimos que após a abertura da conta corrente efetue um depósito no valor mínimo e consulte seu saldo, para ativar a conta.

Obs: Estes passos devem ser rigorosamente seguidos para ativar a conta, pois o termo de compromisso não é gerado caso todos os dados informados acima não estejam inseridos/atualizados no sistema Computacional da USP.

Os alunos contemplados deverão dar aceite no termo de compromisso no Portal de Serviços Computacionais, no período de 13/04 (a partir das 17h00) a 23/04/2023 (até 23h59). Alunos que não realizarem o aceite no termo no período especificado poderão ter o auxílio cancelado.

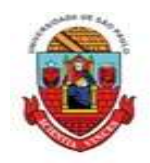

# Procedimento de aceite:

- 1) Programa de Bolsas
- 
- 
- 4) Passos Obrigatórios:
- a) Clicar em cima do "martelinho"  $\triangleright$  para aceitar o benefício b) Ler o Termo e clicar: "Li o Termo de Compromisso":
- 
- **SIDADE DE SÃO PARTE SIDADE DE SÃO PARTE SERVIDADE DE SÃO PARTE PREFEITURA DO CAMPUS USP DE BAURU<br>
dimento de aceite:<br>
3) Inscrição em Bolsas e Apoio<br>
3) Inscrição em Bolsas e Apoio<br>
4) <u>Passos Obrigatórios:</u><br>
a) Clicar em UNIVERSIDADE DE SÃO PAI**<br>
PREFEITURA DO CAMPUS USP DE BAURU<br>
dimento de aceite:<br>
1) Programa de Bolsas<br>
2) Inscrição em Bolsas e Apoio<br>
4) <u>Passos Obrigatórios:</u><br>
4) Inscrição em Bolsas e Apoio<br>
4) <u>Passos Obrigatórios:</u><br> **CONTRIMENT DE DE SÃO PAULO**<br>
PREFEITURA DO CAMPUS USP DE BAURU<br>
dimento de aceite:<br>
1) Programa de Bolsas<br>
2) Inscrição em Bolsas e Apoio<br>
4) <u>Passos Obrigatórios:</u><br>
a) Inscrição em Bolsas e Apoio<br>
4) <u>Passos Obrigatórios</u> aparecer a mensagem: "Li o Termo de Compromisso (ex: Aux. Permanência) e estou de acordo). **EXECTE SIDADE DE SÃO PAULO**<br>
PREFEITURA DO CAMPUS USP DE BAURU<br>
dimento de aceite:<br>
1) Programa de Bolsas<br>
2) Inscrição em Bolsas e Apoio<br>
4) <u>Passes Obrigatórios:</u><br>
4) Inscrição em Bolsas e Apoio<br>
1) Clicar em cina do "
- d) Aceitar esse Benefício
- Social.

### AUXÍLIO ALIMENTAÇÃO (parte integrante do Auxílio Permanência)

### Procedimento para recarga de créditos mensais no sistema Computacional da USP

Para carregar mensalmente os créditos (prazo limite é o dia 20 de cada mês) referentes ao auxílio alimentação, deverá proceder conforme abaixo:

- 1) Acessar sistema:
	- Item de menu: Acompanhamentos meus benefícios e bolsas.

Quando clicar neste item, aparecerá a lista de benefícios e bolsas concedidas ao aluno.

2) Clicar no Auxílio Alimentação que estiver válido.

3) Clicar na frase "+ solicitar cota mensal de alimentação" para solicitar a carga e recarga Obs.: o valor do crédito não aparece automaticamente na tela, apertar a tecla "Ctrl F5" para atualizar a informação.

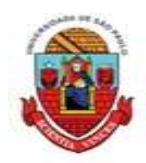

UNIVERSIDADE DE SÃO PAULO PREFEITURA DO CAMPUS USP DE BAURU

2. Orientação aos alunos não contemplados que queiram entrar com recurso / reconsideração – 1º Resultado

Período para apresentação de recurso e Anexar Documentos: de 14/04/2023 a 17/04/2023 (até às 20h00)

Os alunos interessados em solicitar recurso deverão acessar o sistema Computacional da USP (Programa de Bolsas > PAPFE > solicitar reconsideração) e especificar os motivos para solicitação de reconsideração. Após, clicar em "salvar recurso". Ao clicar, aparecerão campos para anexar DOCUMENTOS COMPLEMENTARES.

É necessário anexar ao menos um documento para validar seu pedido de reconsideração.

#### Obs.: Não serão aceitos recursos fora do prazo acima informado e em papel

A divulgação dos resultados, após análise dos Serviços Sociais dos campi USP e demais orientações serão encaminhadas, via e-mail institucional.

Os alunos não contemplados que quiserem esclarecimentos poderão entrar em contato, via email informando seu nº USP e nome, com a Assistente Social que efetuou sua avaliação.

Assistente Social:

Campus Bauru

Christine Habib christinehb@usp.br

DVATCOM/PUSP-B Divisão de Atendimento à Comunidade Campus Bauru